# ARIADNE PORTAL TUTORIAL

ARIADNE is bringing together and integrates existing archaeological research data infrastructures in a portal to enable researchers to use distributed datasets and to access new and powerful technologies as an integral component of their research methodology.

#### **ARIADNE Portal**

Users can find a link to the portal via ARIADNE's official website [http://www.ariadne---infrastructure.eu/] (see the image below).

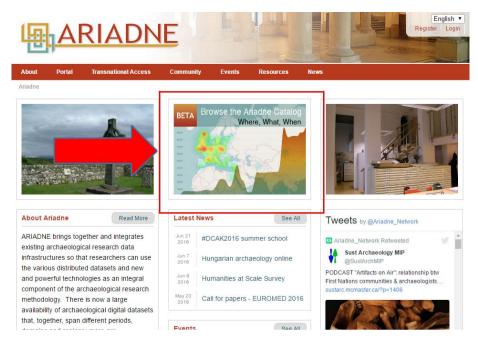

The image below shows the main menu of the ARIADNE Portal.

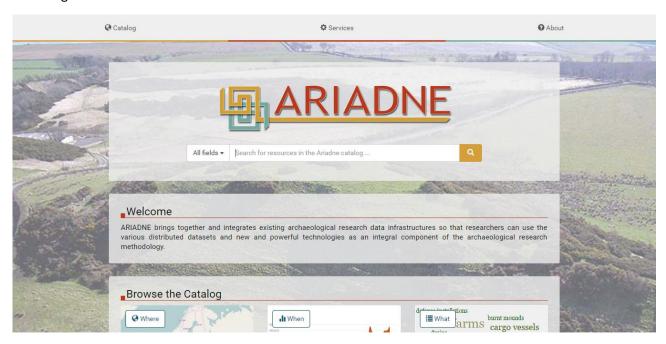

### Searching for resources

The user can begin a new search by using the search bar (figure below).

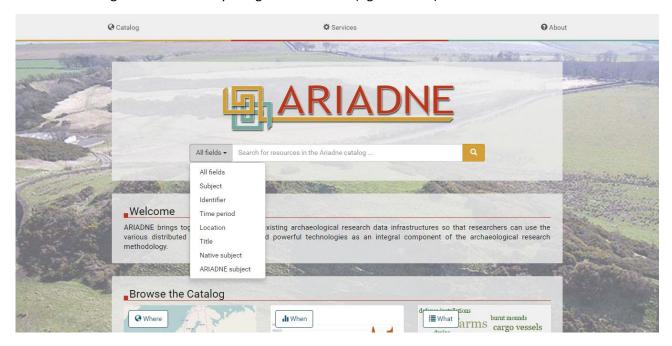

Alternatively, users can browse the Catalog using the Where/When/What facets (see below).

## Browsing for resources – where, when, what

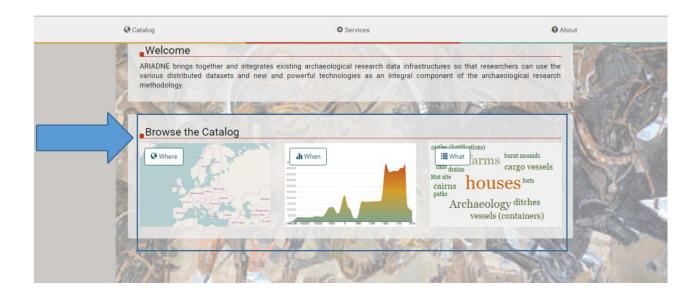

## Geographic Search

The first browse facet is a direct link to the ARIADNE Geographic Search Map. Users can find resources based on geographic criteria by clicking on the specific area of interest.

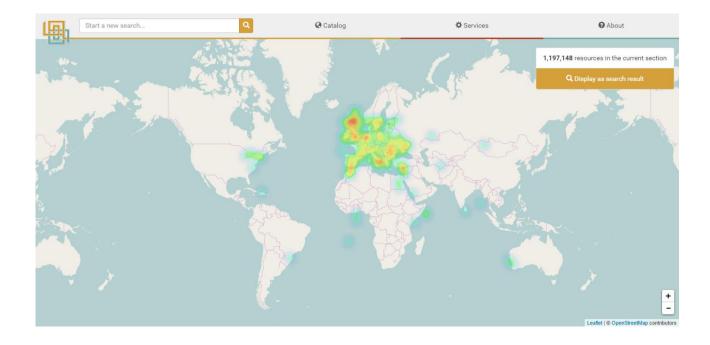

#### Advanced Timeline Search

The second browse facet is the ARIADNE Timeline. Users can use temporal criteria to retrieve resources concerning a specific period.

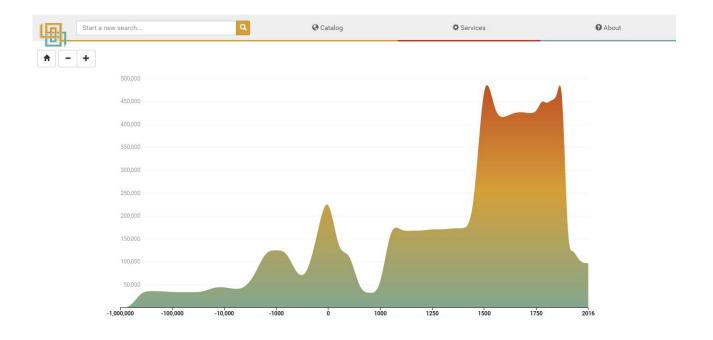

### Subject Search

The third browse facet is by ARIADNE Subjects. Users can find resources by clicking on the specific subject of interest.

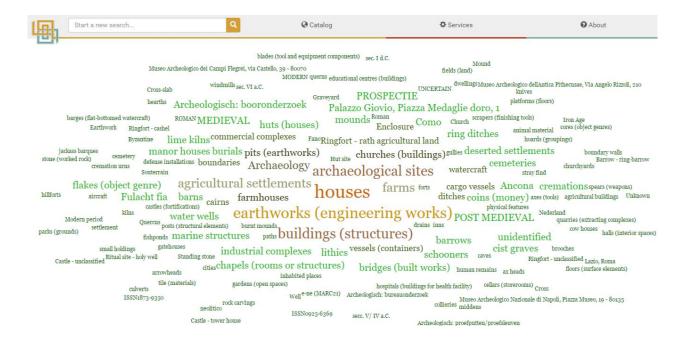

### Simulating a research

The term "Amphora" was typed in the search bar to simulate a new search.

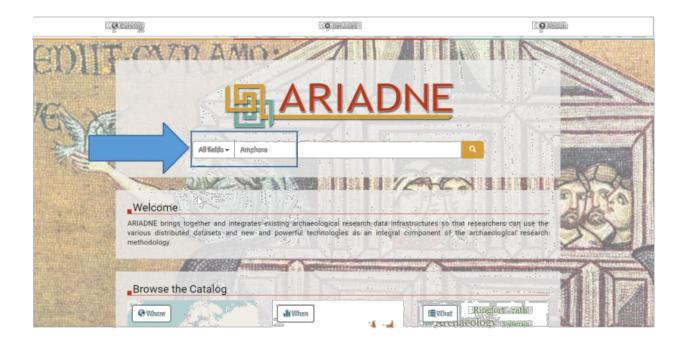

The figure below shows all the "Amphora" records.

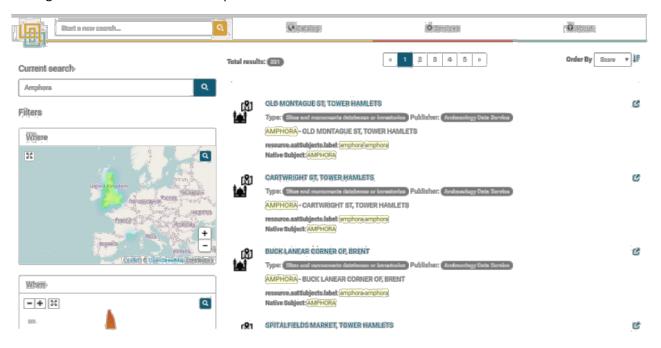

The user can improve his/her research results by using the faceted search. In the example below the "Amphora" results are filtered by using the "Resource Type".

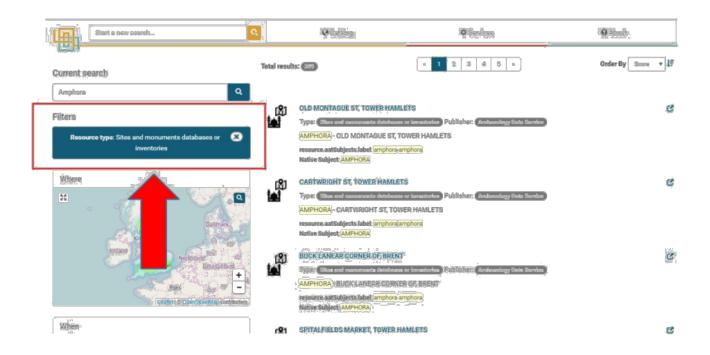

A resource was opened to show the details; see the image below. Metadata are shown on the left side, while on the right side the user canget the resource metadata in JSON, cite the resource, report data, and access resource on the web.

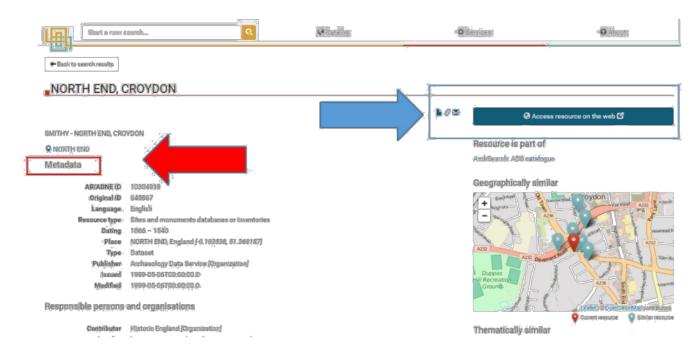

The Similarity searches, based on geographic and thematic criteria, will show similar archives, data and information, thus allowing users to extend their research.

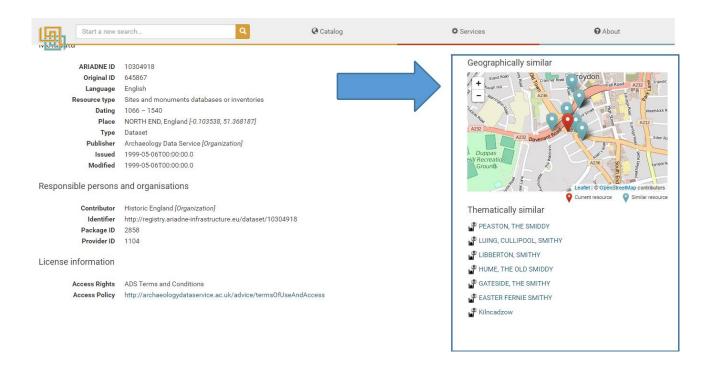

#### The Derived Subject

One of the most useful options to extend the research is the Derived Subject filter, which provides for query expansion and cross language search. All native subjects provided for ARIADNE resources are crossed---referenced and mapped to terms in the "Art and Architecture Thesaurus", provided by the Getty Institute.

For example, the subject "Church" was typed in the search bar to simulate a new search (see the image below).

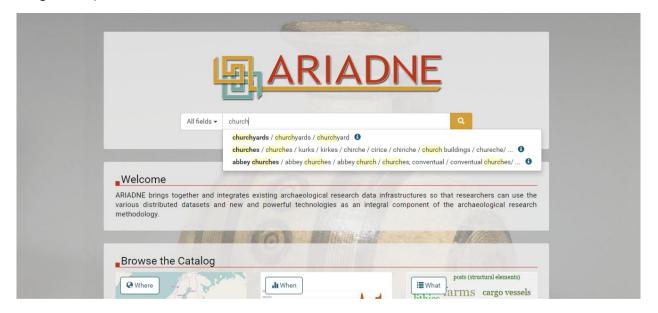

The results include all resources with "Church" in the native metadata.

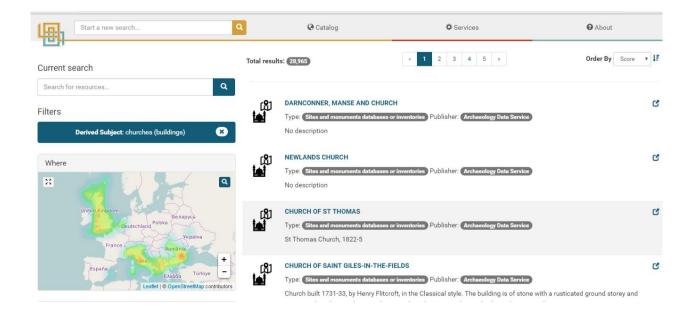

A resource was opened to show the concept was mapped to the AAT standard (see image below).

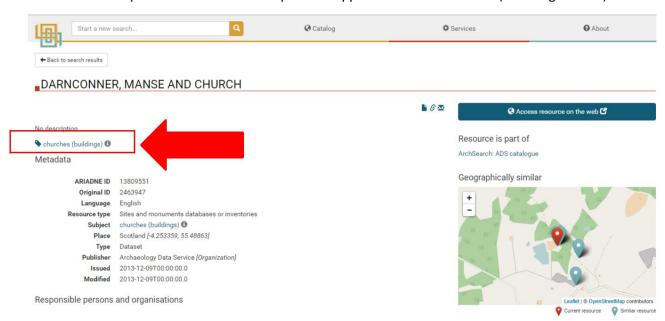

By clicking on "Info" the user will find the AAT ID, the description, the URI, broader/narrower terms and alignment of the English term with other languages (see image below).

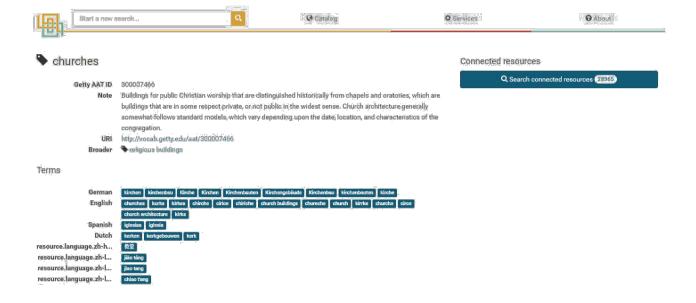

#### **ARIADNE** Services

Users can also access ARIADNE services such as the Visual Media Service and the Landscape Services from the portal. The image below shows how to access the Services area.

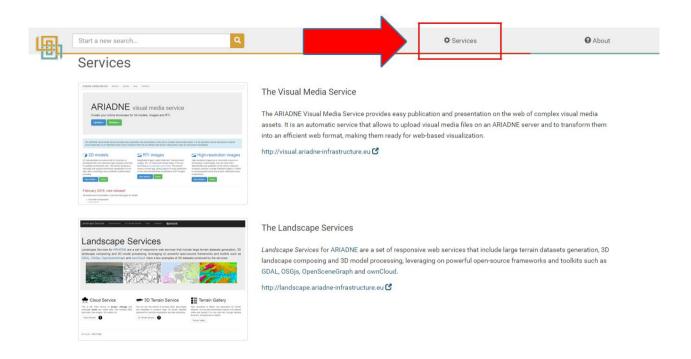

## Simulating a research using the Advanced Timeline Search

Choosing a selected area of interest, users will find two different levels of in-depth analysis.

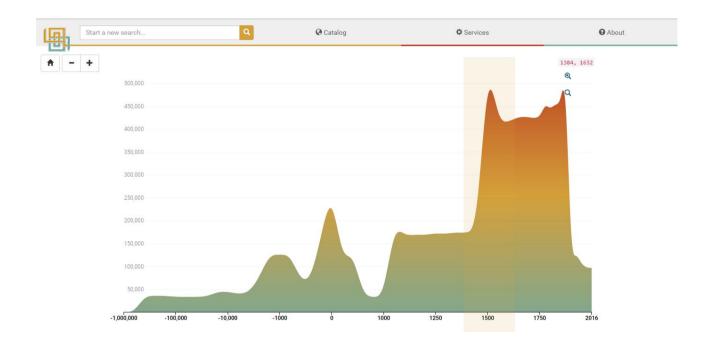

The first function is for zooming into selected area (see the two images below).

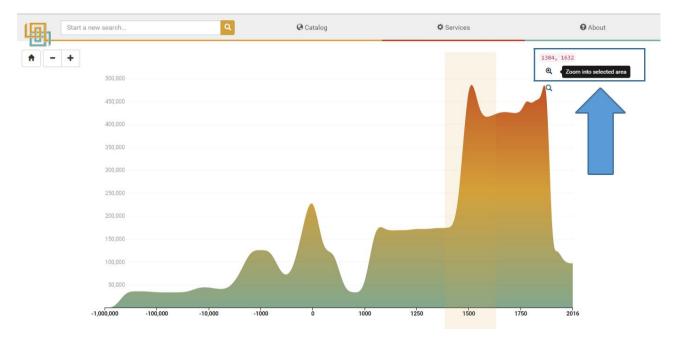

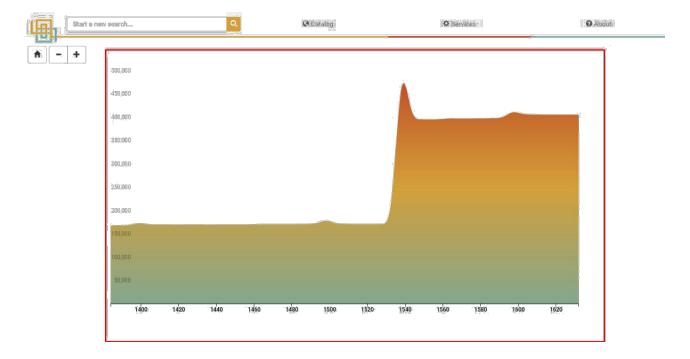

The second function is for searching for resources in the selected time span (see the image below).

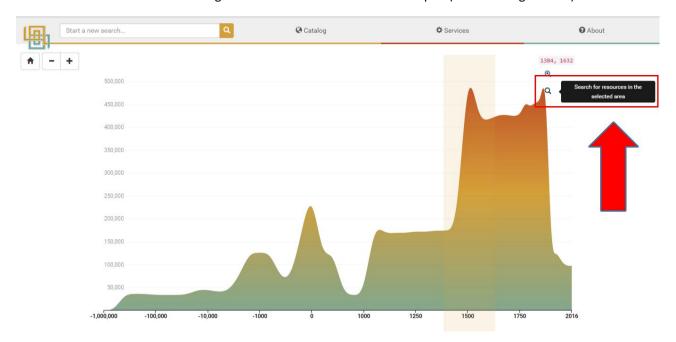

Total results are shown (see the image below). Users can improve research by crossing other filters, if required.

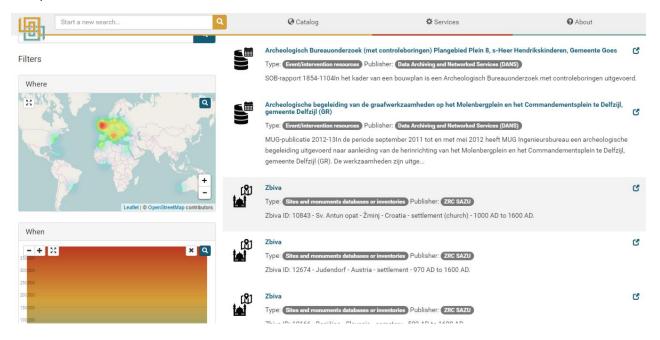